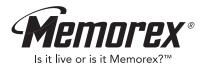

# MMP3774 User's Guide

512MB MP3/WMA Digital Audio Player

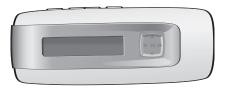

Before operating this product,

Down please read these instructions completely. Moad

### PRECAUTIONS

#### COPYRIGHT:

 Distributing copies of MP3, WMA with DRM or WAV tracks without permission is a violation of international copyright laws.

#### SAFETY:

- Vibration experienced during walking or exercising will not affect the player. However, dropping the player or dropping a heavy object on the player may result in damage or sound distortion.
- Avoid spilling any liquid onto or into the player.
- Do not leave the player in a location near heat sources; in a location subject to direct sunlight, excessive dust, sand, moisture, rain or mechanical shock; on an unlevel surface; or in a car with the windows closed during periods of excessive heat.

#### ROAD SAFETY:

Do not use headphones while driving, cycling or operating any motorized vehicle. It
may create a traffic hazard and it is illegal in some areas. It can be potentially
dangerous to play your headset at a high volume while walking, especially at pedestrian
crossings. You should exercise extreme caution or discontinue use in potentially
hazardous situations.

#### FCC WARNING:

 This equipment may generate or use radio frequency energy. Changes or modifications to this equipment may cause harmful interference unless the modifications are expressly approved in the instruction manual. The user could lose the authority to operate this equipment if an unauthorized change or modification is made.

This Class B digital apparatus complies with Canadian ICES-003. Cet appareil numérique de la classe B est conforme à la norme NMB-003 du Canada.

### FCC DECLARATION

This device complies with Part 15 of the FCC rules. Operation is subject to the following two conditions: 1) This device may not cause interference, and 2) This device must accept any interference received, including interference that may cause undesired operation.

**Warning:** Changes or modifications to this unit not expressly approved by the party responsible for compliance could void the user's authority to operate the equipment.

**NOTE:** This equipment has been tested and found to comply with the limits for a Class B digital device, pursuant to Part 15 of the FCC Rules. These limits are designed to provide reasonable protection against harmful interference in a residential installation. This equipment generates, uses and can radiate radio frequency energy and, if not installed and used in accordance with the instructions, may cause harmful interference to radio communications.

However, there is no guarantee that interference will not occur in a particular installation. If this equipment does cause harmful interference to radio or television reception, which can be determined by turning the equipment off and on, the user is encouraged to try to correct the interference by one or more of the following measures:

- · Reorient or relocate the receiving antenna.
- Increase the separation between the equipment and receiver.
- Connect the equipment into an outlet on a circuit different from that to which the receiver is connected.
- Consult the dealer or an experienced radio/TV technician for help.

Shield cable must be used with this unit to ensure compliance with class B FCC limits.

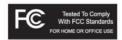

#### Dear Customer:

Selecting fine audio equipment such as the unit you've just purchased is only the start of your musical enjoyment. Now it's time to consider how you can maximize the fun and excitement your equipment offers. This manufacturer and the Electronic Industries Association's Consumer Electronics Group want you to get the most out of your equipment by playing it at a safe level. One that lets the sound come through loud and clear without annoying blaring or distortion and, most importantly, without affecting your sensitive hearing.

Sound can be deceiving. Over time your hearing "comfort level" adapts to higher volumes of sound. So what sounds "normal" can actually be loud and harmful to your hearing. Guard against this by setting your equipment at a safe level BEFORE your hearing adapts.

#### To establish a safe level:

- · Start your volume control at a low setting.
- Slowly increase the sound until you can hear it comfortably and clearly, and without distortion.

#### Once you have established a comfortable sound level:

· Set the dial and leave it there.

Taking a minute to do this now will help to prevent hearing damage or loss in the future. After all, we want you listening for a lifetime.

#### We Want You Listening For A Lifetime

Used wisely, your new sound equipment will provide a lifetime of fun and enjoyment. Since hearing damage from loud noise is often undetectable until it is too late, this manufacturer and the Electronic Industries Association's Consumer Electronics Group recommend you avoid prolonged exposure to excessive noise. This list of sound levels is included for your protection.

#### Decibel

#### Level Example

- 30 Quiet library, soft whispers
- 40 Living room, refrigerator, bedroom away from traffic
- 50 Light traffic, normal conversation, quiet office
- 60 Air conditioner at 20 feet, sewing machine
- 70 Vacuum cleaner, hair dryer, noisy restaurant
- 80 Average city traffic, garbage disposals, alarm clock at two feet

#### THE FOLLOWING NOISES CAN BE DANGEROUS UNDER CONSTANT EXPOSURE:

- 90 Subway, motorcycle, truck traffic, lawn mower
- 100 Garbage truck, chain saw, pneumatic drill
- 120 Rock band concert in front of speakers, thunderclap
- 140 Gunshot blast, jet engine
- 180 Rocket launching pad

Information courtesy of the Deafness Research Foundation.

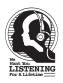

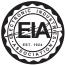

### LOCATION OF CONTROLS

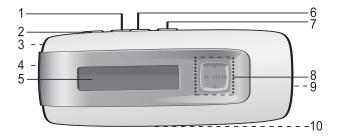

- 1. Volume Button
- 2. MENU/Lock Button
- 3. Headphone Jack (Side of Unit)
- 4. Battery Compartment (Rear of Unit)
- 5. Display
- 6. Volume + Button
- 7. Power On/Off/Stop Button

- Navigation Control\*: (clockwise) Navigation ▲ Navigation ►/Skip/Search M Navigation ▼ Navigation ◄/Skip/Search M
- 9. SD/MMC Memory Card Slot (Side of Unit)
- 10. USB Jack (Bottom of Unit)

\*Pressing the center area of the Navigation control acts as an Enter/Select/Play/Pause ►II button. All Manuals Search And Download.

### **BATTERY INSTALLATION**

When the bars in the battery indicator (in the display) become low (see Figure 1), replace the battery as follows.

- Disconnect the headphone plug from 1. the Headphone jack on the side of the FULL unit. Then, remove the Battery Compartment cover on the rear of the unit by sliding it out.
- 2. Insert one (1) "AAA" battery, following the polarity indicated in the Battery Compartment, as shown in Figure 2. An alkaline battery is recommended for the longest plaving time.
- 3. Slide the Battery Compartment cover back onto the rear of the unit

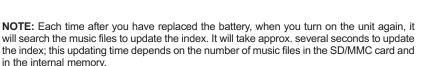

| BATTERY PRECAUTIONS |                                                                                                 |  |  |  |
|---------------------|-------------------------------------------------------------------------------------------------|--|--|--|
| Follo               | Follow these precautions when using a battery in this device:                                   |  |  |  |
| 1.                  | Use only the size and type of battery specified.                                                |  |  |  |
| 2.                  | Be sure to follow the correct polarity when installing the battery as indicated. Reversed       |  |  |  |
|                     | batteries may cause damage to the device.                                                       |  |  |  |
| 3.                  | If the device is not to be used for a long period of time, remove the battery to prevent damage |  |  |  |
|                     | or injury from possible battery leakage.                                                        |  |  |  |
| 4.                  | Do not try to recharge batteries not intended to be recharged; they can overheat and rupture.   |  |  |  |
|                     | (Follow battery manufacturer's directions.)                                                     |  |  |  |

Download from Www.Somanuals.com. All

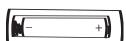

Figure 2

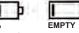

50%

Figure 1

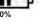

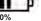

### **INSTALL "DIGITAL AUDIO PLAYER" SOFTWARE**

### TO INSTALL THE "DIGITAL AUDIO PLAYER" CD SOFTWARE

#### For Windows ME, Windows2000 or Windows XP:

Windows will automatically detect the audio player without installing the CD software when the USB cable is connected.

#### For Macintosh OSX:

Macintosh OSX will automatically detect the audio player without installing the CD software. Do not install the software when using a Macintosh.

#### For Windows98SE:

The USB mass storage function will not be activated without driver installation. To activate the USB mass storage function, please use the installation CD-Rom to install the driver.

For Windows 98SE, if you are connecting your player to your computer for the first time, please follow these instructions:

#### **Procedure to Install Player Driver**

 Insert the Installation CD-Rom into the CD Drive, then the installation screen will appear. If the installation screen doesn't automatically appear, doubleclick my computer then doubleclick on the CD drive, then the installation screen will appear. Click on the Windows 98 firmware icon. Then click on the MMP3774 icon.

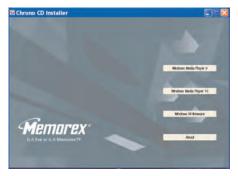

### WINDOWS 98 DRIVER INSTALLATION

2. At the Welcome screen, click NEXT.

 Read the License Agreement. If you accept the terms of the license agreement, select and dot the circle at the left of "I accept the terms of the license agreement". Then click NEXT.

4. At the Setup screen, click NEXT. It is recommended to leave the destination folder as it is.

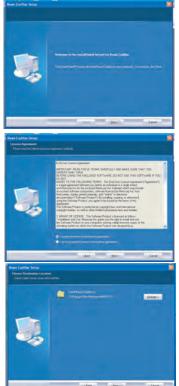

# WINDOWS 98 DRIVER INSTALLATION (CONTINUED)

5. At the Program Folder screen, click NEXT. It is recommended to leave the program folder as it is.

6. Click "Install" to start the installation.

 When finished, the InstallShield Wizard Complete screen will appear. Click FINISH to exit the Install program and complete the Windows 98 Driver installation.

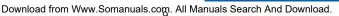

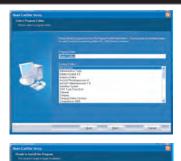

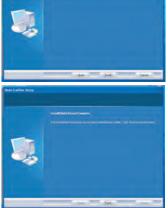

### WINDOWS MEDIA PLAYER 10 INSTALLATION

Windows Media Player 10 is for use with Windows XP only. For Windows ME and Windows 2000, please install Windows Media Player 9. For Windows 98SE, please visit **www.Microsoft.com** to download the corresponding Windows Media Player for your computer.

Once you have installed Windows Media Player 10, you can transfer MP3 files, WMA files, WMA files with DRM 9 or DRM 10 to your player using the "Sync" function.

- Insert the Installation CD-Rom into the CD Drive, then the installation screen will appear. If the installation screen doesn't automatically appear, double-click "My Computer" then double-click on the CD drive, then the installation screen will appear. Click on the Windows Media Player 10 Setup icon.
- 2. Installation will begin.
- 3. Read the License Agreement, then click I ACCEPT.

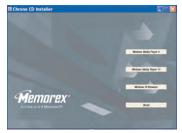

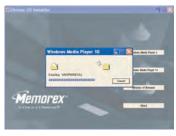

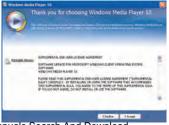

### WINDOWS MEDIA PLAYER 10 INSTALLATION (CONT.)

Installation will continue. 4

5. At the Welcome screen, click NEXT.

6. Select the desired privacy options.

|   | Installing |  |  |  |  |
|---|------------|--|--|--|--|
| 7 |            |  |  |  |  |
|   |            |  |  |  |  |
|   |            |  |  |  |  |
|   |            |  |  |  |  |
|   |            |  |  |  |  |
|   |            |  |  |  |  |
|   |            |  |  |  |  |
|   |            |  |  |  |  |
|   |            |  |  |  |  |

|                                   | 😡 Windows Media Player 10                                                                                                    |
|-----------------------------------|----------------------------------------------------------------------------------------------------|
| e Welcome screen, click NEXT.     | Welcome to Windows Media Player 10 terry on at historic and annuals of the state time the state of the state of the state  |
|                                   | There are to enclosely the dis-over web place that water I away to descent your place and state over the distribution of the distribution of the d |
|                                   | 6 Visidemi MetasTituer 10 Select your Privacy Options                                                                                                    |
| ct the desired privacy options.   | March Lanarden biological party and party 2. Submit of the formal second and an extension of the party and party 2. Submit of the formal second party 2. Submit of the party 2. Submit of the party 2. Su      |
|                                   | Constrained and a set of the second set of the second set of       |
|                                   | the No.                                                                                                    |
| Download from Www.Somanuals.com A | II Manuals Search And Download.                                                                                                    |

### WINDOWS MEDIA PLAYER 10 INSTALLATION (CONT.)

 Click on Privacy Statement to view the Statement, if desired. When finished, click Next.

 Read the instructions and tick the check boxes as desired. Then click on More Options and tick the check boxes as desired.

9. Click "Finish" to finish the installation of the Windows Media Player 10.

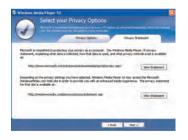

| pel n a ca dantaria in a subol de la dantaria y cu la dong time attrajo.<br>Ventoria dantaria de la dantaria de l                                                                                                    | 60                   | istomize th          | ie Instailatio                                                                | n Optior       |                               |          |
|----------------------------------------------------------------------------------------------------|----------------------|----------------------|-------------------------------------------------------------------------------|----------------|-------------------------------|----------|
| beste in the site of the first and adjust the the first built of a valid bed are included as the first of the site of the site of the sit                                                                                                    | 100                  |                      |                                                                               |                |                               |          |
| beste in the site of the first and adjust the the first built of a valid bed are included as the first of the site of the site of the sit                                                                                                    | 4                    |                      |                                                                               |                |                               |          |
| Make Market<br>Mindees Market Market (Kennel)<br>Mindees Market Market (Kennel)<br>Mindees Market Market<br>Mindees Market Market<br>Market Market<br>Mindees Market Market<br>Mindees Market<br>Mindees Market<br>Mindees Market<br>Minde |                      |                      | Pille Toppes                                                                  |                | Hore Options                  |          |
| light in a sealand and the sealand and the grade 1.0 deep free adapts.<br>Here and the sealand and the sealand a                                                                                                    |                      | -                    |                                                                               | -              |                               | _        |
|                                                                                                    | dows Media Hayer     | 10 million the defau | it player for the file typ                                                    | es that we sat | includ in the following list: | TOU THAT |
| Lake Markets                                                                                                    | per un en en enterne |                      |                                                                               | Pop o car      | A contemp.                    |          |
| Abs reaction     Abs reaction                                                                                                    | scriptions           | F 121 Merchant P     | Martin Autor Phy Dental                                                       |                |                               |          |
| ta water water water water before the definition of the definition of the definition                                                                                                    |                      |                      |                                                                               |                |                               |          |
|                                                                                                    | ta and reac          | F Mindows P          | Neda Ne (adl)                                                                 |                |                               |          |
|                                                                                                    | anuors.              | THE MAR CO P         | Penhask                                                                       |                |                               |          |
| Mindows address to test of the constraints of the constraints of the c                                                                                                    |                      | 100 MP3 audo         | His depit)                                                                    |                |                               |          |
|                                                                                                    |                      | FPT Mitrubows V      | video Ille (avii)                                                             |                |                               |          |
| Customize the Installation Options Customize the Installation Options Description was installed in the entry was house in the fully equind in the entry: Customize the Installation Options Description of the fully equine in the unity equination                                                                                                    |                      | (if) stindows        | audio Hie Invarit                                                             |                |                               |          |
| Arr addrift (df)     Arr addrift (df)     Arr                                                                                                    |                      | Hone ris             | (mpreg)                                                                       |                |                               |          |
| RA sadd fee (all                                                                                                    |                      | HELE File (          | (bird)                                                                        |                |                               |          |
|                                                                                                    |                      | 2 APP and            | a Vile (add)                                                                  |                |                               |          |
| Indused Select Flager 10<br>Customize the Installation Options<br>Delayers and extended multiple of solid and an<br>The Tom Records<br>was flow in the filling system to configure you alloing.<br>Cut of a filling system to configure you alloing.                                                                                                    |                      | FPT ALL Audet 1      | Medinal                                                                       |                |                               |          |
| come finals the following operates to configure your dealersy. $\square Add = showing is the dealersy.$                                                                                                    |                      |                      |                                                                               | -              |                               |          |
| come finals the following operates to configure your dealersy. $\square Add = showing is the dealersy.$                                                                                                    |                      |                      |                                                                               |                |                               |          |
| Add e shortna to the desidop.                                                                                                    |                      |                      |                                                                               |                |                               |          |
| Add a dvortral to the desides.                                                                                                    |                      |                      | end beinderer Finder Der                                                      |                | wa.                           |          |
|                                                                                                    | <b>?</b>             | istomize th          | The Types                                                                     |                | wa.                           |          |
|                                                                                                    | <b>?</b>             | istomize th          | The Types                                                                     |                | wa.                           |          |
| i Spata ensuran no des frances.                                                                                                    | <b>?</b>             | istomize th          | Pile Types<br>Pile Types<br>Ngare your desktop                                |                | wa.                           |          |
|                                                                                                    | <b>?</b>             | istomize th          | File Trypes<br>File Trypes<br>Ngare your dealatop.<br>rtil d to the dealatop. |                | wa.                           |          |
|                                                                                                    | <b>?</b>             | istomize th          | File Trypes<br>File Trypes<br>Ngare your dealatop.<br>rtil d to the dealatop. |                | wa.                           |          |
|                                                                                                    | <b>?</b>             | istomize th          | File Trypes<br>File Trypes<br>Ngare your dealatop.<br>rtil d to the dealatop. |                | wa.                           |          |
|                                                                                                    | <b>?</b>             | istomize th          | File Trypes<br>File Trypes<br>Ngare your dealatop.<br>rtil d to the dealatop. |                | wa.                           |          |
|                                                                                                    | <b>?</b>             | istomize th          | File Trypes<br>File Trypes<br>Ngare your dealatop.<br>rtil d to the dealatop. |                | wa.                           |          |
|                                                                                                    | <b>?</b>             | istomize th          | File Trypes<br>File Trypes<br>Ngare your dealatop.<br>rtil d to the dealatop. |                | wa.                           |          |
|                                                                                                    | <b>?</b>             | istomize th          | File Trypes<br>File Trypes<br>Ngare your dealatop.<br>rtil d to the dealatop. |                | wa.                           |          |
|                                                                                                    | <b>?</b>             | istomize th          | File Trypes<br>File Trypes<br>Ngare your dealatop.<br>rtil d to the dealatop. |                | wa.                           |          |
|                                                                                                    | <b>?</b>             | istomize th          | File Trypes<br>File Trypes<br>Ngare your dealatop.<br>rtil d to the dealatop. |                | wa.                           |          |
|                                                                                                    | <b>?</b>             | istomize th          | File Trypes<br>File Trypes<br>Ngare your dealatop.<br>rtil d to the dealatop. |                | wa.                           |          |

### DOWNLOADING AND TRANSFERRING FILES

### TRANSFERRING FILES

You can download digital music files from the Internet or use encoding software to convert music that you have on an audio CD into MP3 or WMA format. Once these files are stored on your computer you can easily copy them to your player.

For Windows XP, if you already installed Windows Media Player 10, you can transfer music files (MP3, WMA, WMA

files with DRM 9 or DRM 10) to the player through the "Sync" function of Windows Media Player 10. Connect your

computer to the USB port on your computer using the USB cable. "MMP3774" or "MTP Player" will appear in your "My Computer" folder which indicates the player is connected. Also, the player will display the above figure. Then,

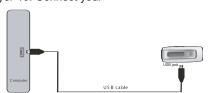

Transfer Mode

USB Connected Read

follow the procedure on page 16 to transfer music files to the player.

For Windows ME, Windows 2000, Windows 98 or Windows XP (without Windows Media Player 10), transfer music files as follows:

- 1. Connect your player to the USB port on your computer using the USB cable as shown above.
- 2. A "Removable Disk" window will automatically pop-up on your computer screen.
- 3. To add more files and songs to your player, simply drag and drop MP3 or WMA files from anywhere on your computer into the "Removable Disk" window.

**IMPORTANT:** A WMA file with DRM 9 or DRM 10 will not play back if you directly drag and drop it into the "Removable Disk" window. You must use Windows Media Player 10 to transfer copy-protected files as described on page 16.

### DOWNLOADING AND TRANSFERRING FILES (CONT.)

# TRANSFERRING AUDIO FILES TO YOUR DIGITAL AUDIO PLAYER USING A MACINTOSH COMPUTER

Make sure to use a Macintosh computer with an operating system of 10.0 or layer to transfer audio files.

- 1. Turn on your computer.
- 2. Turn on your digital audio player.
- 3. Connect the smaller end of the cable to the USB jack on the player and the larger end of the cable to the USB port on your Macintosh.
- 4. Your computer will automatically recognize your player and mount a hard disk icon onto your desktop.
- Locate the folder where your audio files are stored on your computer's hard drive. Simply drag and drop the audio files onto the mounted hard disk drive icon of your digital audio player located on your desktop.
- 6. After you have finished your transfer, put away the digital audio player hard disk icon(s) by dragging it to the Trash icon or Control-click its icon and choose Eject from the File menu or select Eject from the File drop-down menu located at the top of your screen. You can also use the keyboard shortcuts by selecting the digital audio player hard disk icon and pressing the Command-E keys.
- 7. Your player is ready to play the files you transferred.

### DOWNLOADING AND TRANSFERRING FILES (CONT.)

For Windows XP, you can also utilize the previously installed Windows Media Player 10 software to convert music on an audio CD into MP3 or WMA format as follows:

 Open the Windows Media Player 10 Browser, then click on the "Rip" icon on the top tool bar. Insert a Music CD into the CD-Rom drive of your computer.

**NOTE:** For Windows 98SE, Windows ME and Windows 2000, please use the Windows Media Player 9 to convert music on an audio CD into MP3 or WMA format.

- 2. Click on the "Tools" menu option at the top menu bar, then click on "Options"; the Option setting menu will appear. Click on Rip Music and set the Rip Music to the desired location on your computer. Then, set the desired format for the newly ripped music (MP3 format or Windows Media Audio format). Adjust the audio quality as desired. When finished, click "OK" to confirm the settings.
- Click on the "Rip Music" icon to start ripping the music to your computer.
- When the music tracks are ripped; connect the player to your computer. Open the "Removable Disk", "MTP Player" or "MMP3774" window and open the ripped music location window.
- To add the transferred/ripped music files/songs to your player simply drag and drop the MP3 and/or WMA files into the "Removable Disk", "MTP Player" or "MMP3774" window.
- 6. When the files are finished loading into the player, follow the "Safely Remove Hardware" procedure as shown on page 17.

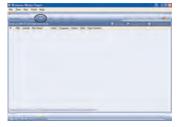

| otions                                         | 1 m 1 m 1            |                  | -               |
|------------------------------------------------|----------------------|------------------|-----------------|
| Plugens Pevacy                                 | Security             | File Types       | Network         |
| Player Bip Munic                               | Devices              | Perlamance       | Library         |
| Scectly where mus                              | ic is stored and c   | hange no setting | F               |
| Rip music to the local lan-                    |                      |                  |                 |
| C/(Decuments and Settin<br>Documents/(My Husic | galacivis MCAIM      |                  | Change          |
| Pib settings                                   |                      |                  |                 |
| Format:                                        |                      |                  |                 |
| Windows Media Audio                            |                      |                  | Accession along |
| Coby protect inset                             |                      |                  | access.         |
| Rp CD when inserted                            |                      |                  |                 |
| Elect CD when ripping                          | is complete-         |                  |                 |
| Audo quality:                                  |                      |                  |                 |
| Sinalest -                                     |                      |                  | Best,           |
| 509                                            |                      |                  | Quality         |
| Uses at                                        | sout 20 MB.per C     | D (64 KDps),     |                 |
| Connelli                                       | a min ha             | do to plan house |                 |
| Lopparit Wi                                    | Institute Propio Aug | No to prim Links |                 |
|                                                |                      |                  |                 |

### DOWNLOADING AND TRANSFERRING FILES (CONT.)

#### TRANSFERRING MP3/WMA FILES AND WMA FILES WITH DRM 9 OR DRM 10 USING THE WINDOWS MEDIA PLAYER 10 (FOR WINDOWS XP ONLY)

To transfer MP3 files/WMA files/WMA files with DRM 9 or 10 to the player, follow the procedure described below using the previously installed Windows Media Player 10. Before beginning the procedure please turn the unit on and connect the unit to the computer as previously described. Make sure there is NO SD/MMC card inserted into the player.

- Open the "Windows Media Player Browser 10" and click on "Sync".
- Click on the "Sync List" pull-down menu to locate the music files you wish to download. Then make sure to tick the box next to the files.
- Select the Portable Device ("MMP3774" or "MTP Player") that you want to copy to from the right side drop-down menu. Click "Start Sync" to start transferring music files to the player.
- After finished transferring all the desired files to your unit, follow the "Safely Remove Hardware" procedure on the next page.

#### NOTES:

- For WMA files with DRM 10, you can only use Windows Media Player 10 to transfer files to your player.
- For WMA files with DRM 10, the files will not be played if you transfer the files into the SD/MMC card's memory. You must transfer the WMA files with DRM 10 to the player's internal memory for playback.
- For Windows ME and Windows 2000, please use Windows Media Player 9 to transfer WMA files with DRM 9 to the player. For Windows 98SE, please visit www.Microsoft.com to download the corresponding Windows Media Player to transfer music files to the player.
- Make sure the SD/MMC card is not inserted into the unit. Also, make sure you have selected "MTP Player" or "MMP3774" in Step 3. Otherwise, the VMA files with DRM10 will not be able to be played. Also, if the WMA files with DRM 10 are transferred to the SD/MMC card, the files will not be able to be played.

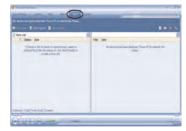

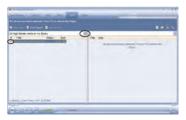

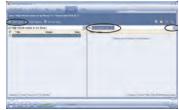

### SAFELY REMOVE HARDWARE

#### SAFELY REMOVING YOUR PLAYER FROM THE COMPUTER

NOTE: To avoid damage to your player or data loss, always follow the procedure listed below before disconnecting your player from the USB port on your computer.

Using your mouse, double click the "Safely Remove Hardware" icon on the task bar.

From the "Safely Remove Hardware" window, select "USB Mass Storage Device" and click the "Stop" button. The "Stop a Hardware Device" window will pop-up as shown:

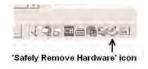

| States (Second Directory)                                                                                                    | 2 2                                                                                                    |
|----------------------------------------------------------------------------------------------------|----------------------------------------------------------------------------------------------------|
| Select the device you want to unplay a sect, and then click Stop<br>for down written you that it is safe to do so unjug the device how<br>computer. | uferen.<br>enal                                                                                                    |
| Hadvas device:                                                                                                    |                                                                                                    |
| 🥳 USI Maa Sisage Dinice                                                                                                    | Tomin & Fortune of American      Control American      Control American      Contro      |
|                                                                                                    | Report Pay have been and the based of the second and the second and the second and the second and the second second secon |
| USB Mass Storage Denice & cUSB PRODUCT:                                                                                                    | General volges (#1)<br>Signal of Honores Plant (ISE Design                                                                                                    |
| Distant device component                                                                                                    |                                                                                                    |
|                                                                                                    | DK Carol                                                                                                    |

Click "OK". When the "Safe to Remove Hardware" window is displayed, you may remove the player from the USB cable or remove the USB cable from the computer.

#### NOTES:

- If the "Safely Remove Hardware" icon is not displayed on the task bar, please double click on My Computer. Right click on "Removable Disk" and left click on "Eiect". Then it is safe to remove the player from the computer.
- The "Safely Remove Hardware" procedure is not necessary for Win98 and Win98SE users.
- If you are using Windows XP and the Windows Media Player 10 software is already installed. ٠ and if "MMP3774" or "MTP Player" appears on My Computer instead of "Removable Disk", then you do not need to follow the above "Safely Remove Hardware" procedure. Download from Www.Somanuals.com, All Manuals Search And Download.

### DOWNLOADING AND TRANSFERRING FILES (CONTINUED)

### EXTERNAL MEMORY CARD

**TO AVOID DAMAGE**, make sure the unit is off before inserting or removing the card.

- Insert a SD/MMC memory card (not included) up to 1GB, label side facing the rear of the player, as shown in Figure 1. Make sure that the card clicks into place.
- 2. Connect the USB cable as described previously.
- Drag MP3 and WMA files into the SD/MMC memory card's "Removable Disk" window.

**NOTE:** A WMA file with DRM 9 will not playback if you directly drag and drop it into the "Removable Disk" window. See page 16 for transferring WMA files with DRM 9 from the computer to your player. Also, if the SD/MMC card is inserted, WMA files with DRM 10 will not playback. Make sure there is no SD/MMC card inserted and see page 16 for transferring WMA files with DRM 10 from the computer to your player.

4. To remove the SD/MMC memory card, *turn the unit off*, then push the edge of the card and the card will spring out. Carefully remove the card, as shown in Figure 2.

### NOTE:

- If the external card is inserted, removed or replaced, the unit will search the music files to update the index when the unit is turned on again.

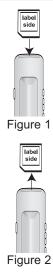

### OPERATION

#### TURNING THE POWER ON/OFF

#### LOCK SWITCH

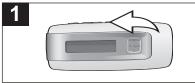

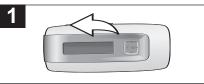

Turn the unit on by pressing the Power On/Off/ Stop button; the Memorex start screen will appear in the display temporarily. Then the Music Player menu will appear and the MP3/WMA track's information will appear in the display. To turn the unit off, press and hold the Power On/Off/Stop button; "Hold Down To Power Off" will appear in the display. Do not release the Power On/Off/Stop button until the unit turns off.

With the unit on, press and hold the MENU/Lock button until LOCKED appears in the display; no buttons will function. This is useful when you do not want the track changed by accidentally pressing a button. Press and hold the MENU/Lock button until UNLOCKED appears in the display to cancel the Lock function.

**NOTE:** After you have transferred music files to the player, when you turn on the player, the "Memorex" start screen will appear in the display temporarily followed by "Internal Updating Music Library" and "Create New Music Playlist" (if a SD/MMC card is inserted, "Ext card checking changes in music content" will appear in the display temporarily). It will take several seconds to several minutes to update the player's library or the music files depending on the number of songs that you transferred to the player. When done, the Music Player menu will appear in the display.

#### SPECIAL FEATURE

This unit has a special feature: when in Music Player menu or FM Radio mode, press and hold the Navigation control towards ▲, the display will flip horizontally. Also, Navigation/Skip/Search 
→ and 
↔ will be reversed.

### TO LISTEN TO THE FM RADIO

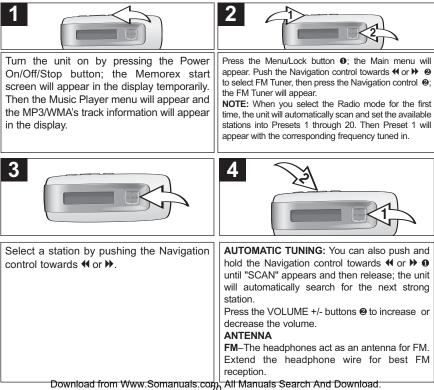

### TO ADD PRESETS

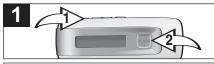

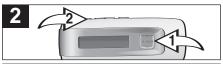

While in FM Playback mode, and with a desired station selected, press the Menu/Lock button ①; the FM Menu will appear. Push the Navigation control towards  $\blacktriangle$  or  $\triangledown$  ② to select Add to Preset, then press the Navigation control ③.

Select a desired Preset by pushing the Navigation control towards  $\blacktriangle$  or  $\blacktriangledown$  **①**, then press the Navigation control **①** to add the station to the Preset. To exit the FM Menu, press the Menu/Lock button **②** twice.

### TO LOAD PRESETS

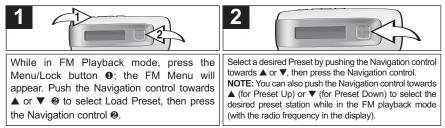

#### AUTO SCAN:

While in FM Playback mode, press the Menu/Lock button; the FM menu will appear. Push the Navigation control towards  $\blacktriangle$  or  $\checkmark$  to select Auto Scan then press the Navigation control. The unit will automatically scan and set the available stations into Presets 1 through 20. Then Preset 1 will appear with the corresponding frequency tuned in.

NOTE: During Auto Scan, "SCAN" will appear in the display.

#### TO DELETE ONE PRESET

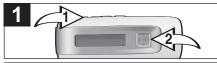

2

While in FM Playback mode, press the Menu/Lock button  $\bullet$ ; the FM Menu will appear. Push the Navigation control towards  $\blacktriangle$  or  $\blacktriangledown$  O to select Delete One, then press the Navigation control O.

Push the Navigation control towards ▲ or ▼ to select the Preset station which you want to delete and press the Navigation control. Select YES (delete the Preset) or NO (cancel deleting the Preset) by pushing the Navigation control towards ◀ or ➡, then press the Navigation control.

### TO DELETE ALL PRESETS

Navigation control @.

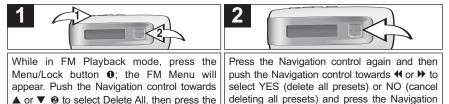

control

### TO LISTEN TO MP3s/WMAs

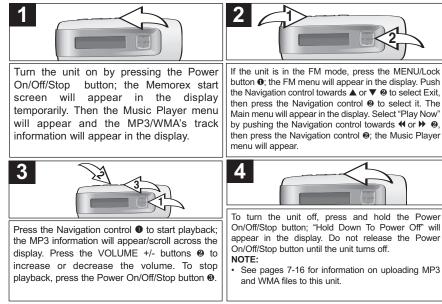

**NOTE (AUTO RESUME):** Each time you exit the Music Player mode or turn the unit off, when the unit is turned back on or you enter the Music Player mode again, this unit will resume at the beginning of the last track which was playing before turning the power off or changing mode.

### TO PAUSE PLAYBACK

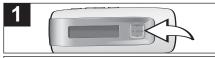

During playback, if you wish to pause the file momentarily, press the Navigation control; playback will pause and the timer will stop counting.

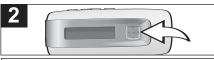

Press the Navigation control again to resume playback; the sound will return and the timer will start counting again.

### TO SELECT/BROWSE THROUGH THE FILES

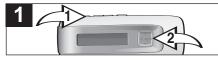

Press the MENU/Lock button **①**; the Main menu will appear. Scroll to Browse by pushing the Navigation control towards **◀** or **▶ ②** then press the Navigation control **④**. Select the desired Browse option (Artist, Album, Genre or All Songs) by pushing the Navigation control towards ▲ or **▼ ②** then press the Navigation control **④**.

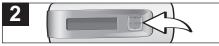

For the Browse option, see more details below: **Artist:** All Artists will be shown in the display. Select the desired Artist by pushing the Navigation control towards  $\bullet$  or  $\forall$  then press the Navigation control. All the Artist's albums will appear; select the desired album by pushing the Navigation control towards  $\blacktriangle$  or  $\forall$  then press the Navigation control. Then, select the desired song by pushing the Navigation control towards  $\blacklozenge$  or  $\forall$  then press the Navigation control to start playback.

Album/Genre: All the albums/genres will appear. Select the desired album/genre by pushing the Navigation control towards ▲ or ▼ then press the Navigation control. Then, select the desired song by pushing the Navigation control towards ▲ or ▼ then press the Navigation control to start playback.

All Songs: The song's name will appear in the display. Select the desired song by pushing the Navigation control towards ▲ or ▼ then press the Navigation control to start playback.

#### FORWARD/REVERSE SKIP

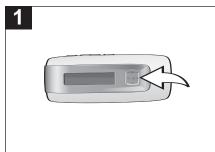

During playback, push the Navigation control towards ➡ to advance the player to the beginning of the next file. Push the Navigation control towards ➡ repeatedly to advance the player to higher-numbered files. During playback, push the Navigation control towards ◀ to move the player back to the beginning of the currently playing file. Push the Navigation control towards ◀ repeatedly to move the player back to lower-numbered files.

### HIGH-SPEED MUSIC SEARCH

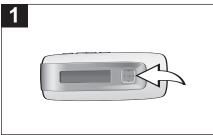

During playback, push and hold the Navigation control towards ◀ or ➤ to move the player forward or backward within a file to locate a specific musical passage. The player will move forward or backward at high speed as long as the button is held. When you release the button, normal playback will resume.

### SETTING THE EQUALIZER

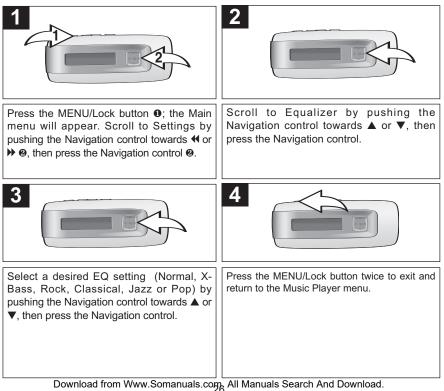

#### SETTING THE PLAY MODE

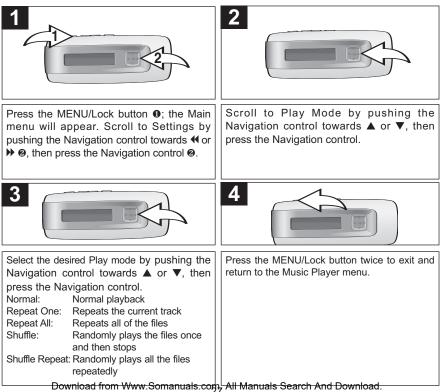

### SETTING THE CONTRAST

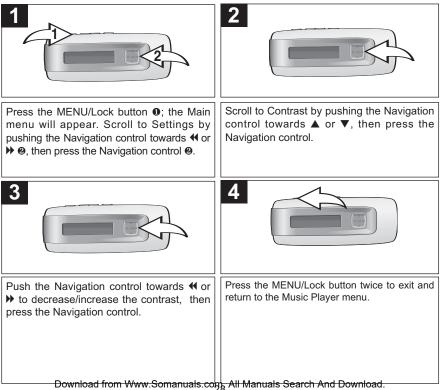

#### SETTING THE BACKLIGHT

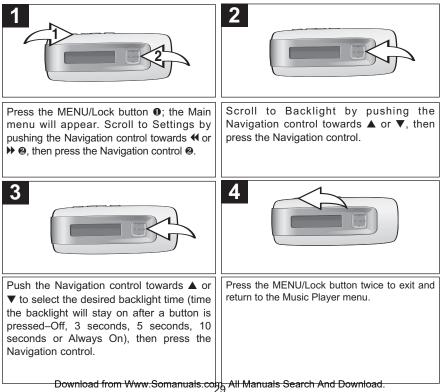

#### SETTING THE POWER SAVINGS

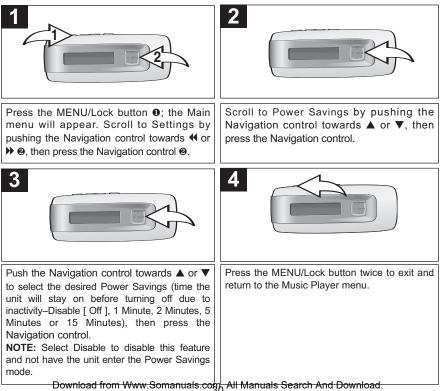

#### SETTING THE LANGUAGE

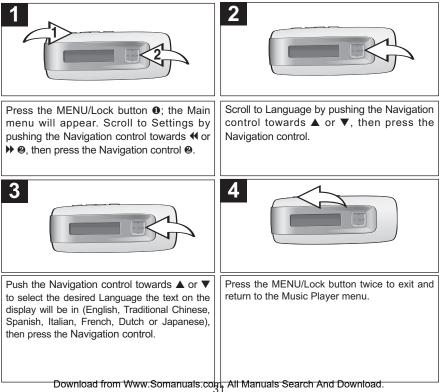

### TO VIEW THE SYSTEM INFO (ABOUT)

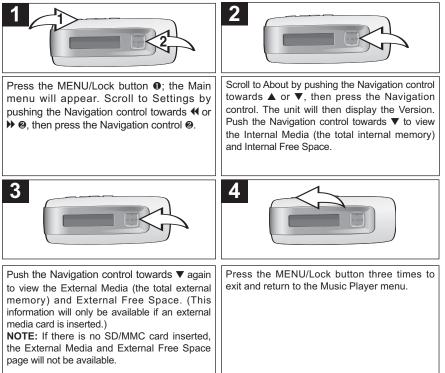

### **TROUBLESHOOTING GUIDE**

If you experience a problem with this unit, check the chart below before calling for service.

| SYMPTOM                            | CAUSE                                                             | SOLUTION                                                            |
|------------------------------------|-------------------------------------------------------------------|---------------------------------------------------------------------|
| Unit will not turn on.             | Battery is low/empty.                                             | Replace battery.                                                    |
|                                    | Unit is not turned                                                | Press Power On/Off/Stop                                             |
|                                    | on.                                                               | button to turn the unit on.                                         |
| No sound.                          | Headphones are not<br>inserted.                                   | Insert headphones.                                                  |
|                                    | Volume is set too                                                 | Raise the volume using the                                          |
|                                    | low.                                                              | Volume + button.                                                    |
|                                    | The MP3 or WMA files                                              | Download uncorrupted                                                |
|                                    | are corrupted.                                                    | files.                                                              |
|                                    | No files are in the                                               | Upload files to the unit as                                         |
|                                    | player.                                                           | described on pages 13-16.                                           |
| The computer is not                | The player is                                                     | Make sure player is                                                 |
| recognizing the                    | not securely connected.                                           | securely connected.                                                 |
| player.                            | Win98 Driver isn't installed<br>or computer is not<br>compatible. | Install Win98 driver and/or see<br>pages 7-12 for<br>compatibility. |
| WMA files with DRM can't playback. | Incorrect downloading methods.                                    | See page 16 to download<br>WMA files with DRM.                      |

### **TROUBLESHOOTING GUIDE (CONTINUED)**

| SYMPTOM                  | CAUSE                   | SOLUTION                   |
|--------------------------|-------------------------|----------------------------|
| No buttons work.         | The Lock feature is     | Deactivate Lock feature as |
|                          | activated.              | described on page 19.      |
|                          | Unit needs to be reset  | Reset unit and/or          |
|                          | or firmware needs to be | update firmware, see       |
|                          | updated.                | pages 35-36.               |
| Unit acting erratically. | Unit needs to be reset  | Reset unit and/or          |
|                          | or firmware needs to be | update firmware, see       |
|                          | updated.                | pages 35-36.               |
|                          |                         |                            |

### FORMATTING THE PLAYER

### Formatting the Player

**WARNING!** Do not format this player unless it stops working and you are instructed to do so by technical support personnel.

- 1. Use the USB cable to connect the player and the computer.
- Double click on My Computer, then right click "MTP Player", "MMP3774" or "Removable Disk" and left click on "Format".
- 3a. For "MTP Player" or "MMP3774", at the "Format" window, click OK to confirm and the player will start to format (see figure to the right). When finished, click "OK" to close the Format window.

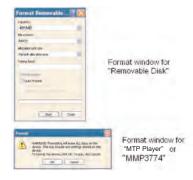

3b. For "Removable Disk", at the

"Format" window, select "FAT 32" from the file system pull-down menu, then click "Start" to format the unit (see figure above).

**NOTE:** Make sure you have selected "FAT 32" at the file system pulldown menu; otherwise, after formatting, the player will not work properly. Then, click OK to confirm and the player will start to format. When finished, click "Close" to close the Format window.

### UPDATING THE FIRMWARE

**WARNING!** Do not update the firmware unless you are experiencing problems with your digital audio device. Incorrect or faulty firmware installation will cause the player to stop functioning.

- 1. Download the updated firmware at www.memorexelectronics.com.
- 2. Unzip the file, then double click setup.exe in the Desktop folder to install the software to your computer.
- 3. Connect the player to the computer using the supplied USB cable and the installation screen will appear. (If the installation screen does not appear, unplug the USB cable and turn off the unit. Connect to the computer again and press and hold the Power On/Off/Stop button until the installation screen appears.)
- 4. Follow the on-screen instructions to install the driver.
- 5. When finished, click START and locate the newly installed software "Beam Cadillac" and select "Firmware Download".

### **RESETTING THE UNIT**

To reset the unit, remove the battery for a few seconds and then replace it. This will reset the unit but all the default settings (i.e. Radio Presets, Play mode, Equalizer, Contrast, Power Savings, etc.) will be saved in the unit.

### **SPECIFICATIONS**

| Audio        | Frequency Range<br>Headphones Output<br>S/N Ratio                                                                         | 20Hz – 20KHz<br>5mW, 32ohm (Max. Vol)<br>85db (MP3)                                                                                                    |
|--------------|----------------------------------------------------------------------------------------------------|----------------------------------------------------------------------------------------------------|
| File Support | MP3<br>WMA<br>Bit Rate                                                                                                    | MPEG 1/2/2.5 Layer 3<br>Windows Media Audio (WMA file with<br>DRM9 or DRM 10)<br>32kbps–320kbps (MP3)<br>32kbps–192kbps (WMA)                                                                                                    |
| FM Tuner     | FM Frequency Range<br>Antenna                                                                                             | 87.5MHz–108MHz<br>Earphones Cord Antenna                                                                                                    |
| General      | Dimension<br>Weight<br>USB<br>LCD<br>Built-in Memory<br>Max. Playtime<br>Supported OS<br>Operating Temperature<br>Battery | <ul> <li>3.7 (W) x 0.8 (Thickness) x 1.4 (D) inches</li> <li>1.2 ounces (without battery)</li> <li>USB 2.0</li> <li>Full Graphic with Backlight</li> <li>512MB</li> <li>Approx. 16 hours</li> <li>Win ME, 2000, XP and Mac OSX</li> <li>Win 98SE (Driver is required)</li> <li>23° F to 104° F</li> <li>1 x AAA battery</li> </ul> |

Specifications are subject to change without notice.

### FOR FIRMWARE UPGRADE, PLEASE VISIT OUR WEBSITE AT WWW.MEMOREXELECTRONICS.COM TO CHECK IF THERE IS NEW FIRMWARE AVAILABLE.

# FOR ADDITIONAL SET-UP OR OPERATING ASSISTANCE, PLEASE VISIT OUR WEBSITE AT

### WWW.MEMOREXELECTRONICS.COM OR CONTACT CUSTOMER SERVICE AT (954) 660-7100.

PLEASE KEEP ALL PACKAGING MATERIAL FOR AT LEAST 90 DAYS IN CASE YOU NEED TO RETURN THIS PRODUCT TO YOUR PLACE OF PURCHASE OR TO MEMOREX.

FOR PARTS AND ACCESSORIES, CONTACT FOX INTERNATIONAL AT 1-800-321-6993.

Memcorp, Inc. Weston, FL Printed in China

Visit our website at www.memorexelectronics.com

Free Manuals Download Website <u>http://myh66.com</u> <u>http://usermanuals.us</u> <u>http://www.somanuals.com</u> <u>http://www.4manuals.cc</u> <u>http://www.4manuals.cc</u> <u>http://www.4manuals.cc</u> <u>http://www.4manuals.com</u> <u>http://www.404manual.com</u> <u>http://www.luxmanual.com</u> <u>http://aubethermostatmanual.com</u> Golf course search by state

http://golfingnear.com Email search by domain

http://emailbydomain.com Auto manuals search

http://auto.somanuals.com TV manuals search

http://tv.somanuals.com